## FarmWorks by Shearwell Data Ltd

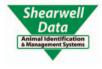

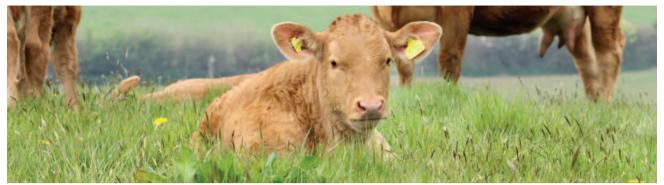

## Getting started in FarmWorks

Installing FarmWorks - Page 2

Register your software - Page 4

Upgrade your software - Page 5

Overview of the program - Page 6

General information - Page 8

Backup your data - Page 13

Restore from a backup - Page 15

Set up your farm - Page 16

- Add holdings - Page 16

- Add markets and abattoirs - Page 16

- Add suppliers - Page 18

- Add breeds - Page 18

- Add ailments and death reasons - Page 19

- Add medicines - Page 20

Management groups - Page 22

On-farm locations - Page 24

Enter your animals - Page 25

Contact us - Page 31

#### **System Requirements**

Any new computer on the market now will be able to run our software. If you have an older computer then check it against the list below. If it matches or betters these specifications then you will have no problems running our programs. These are minimum requirements - the program would run faster on a higher specification computer.

- ☑ Windows 7, Windows 8, Windows 10
- ☑ A Pentium 350 Mhz processor
- ☑ 32MB of RAM
- ☑ 100MB of free disk space
- ☑ A Graphics card capable of 800 x 600 screen resolution with 256 colours

You must be set up with administrator rights to install and run FarmWorks by SDL on your PC. This will almost always be the default, unless you are using a user account on the PC which you have specifically set up to not be an administrator.

An Internet connection is required to:

- Use some of the Data Transfer options from within the program.
- Save data to the National Livestock Management Database (NLMD).
- Download an upgrade to the list of medicines held within the program.
- Download a standardised list of ailments and death reasons.
- Register online.

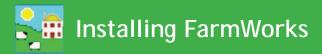

- » Insert your FarmWorks by SDL memory stick into a USB port on your PC.
- » Click on the Start button, then click on *File Explorer*. Find the USB drive.

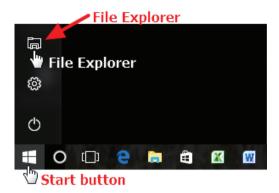

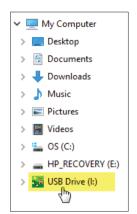

- » Open the FarmWorks USB. Right-click with your mouse on FarmWorksSetup.exe.
- Click on Run as administrator.

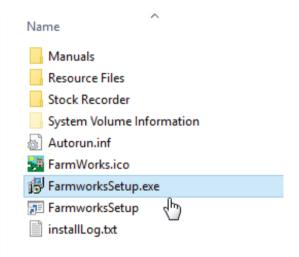

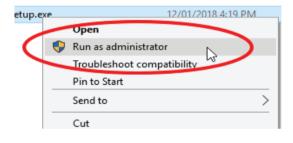

- » Allow the app to make changes to your computer.
- » The first page is the FarmWorks Installation Wizard. Click **Next**.
- » On the second page, if this is a new installation then click **Next**.

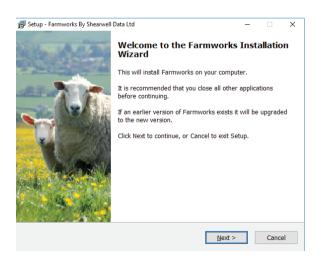

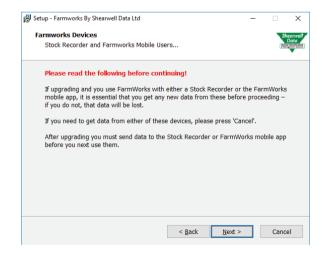

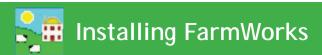

- » On the License Agreement page tick the box to Accept, and click **Next**.
- » Select components and click Next.

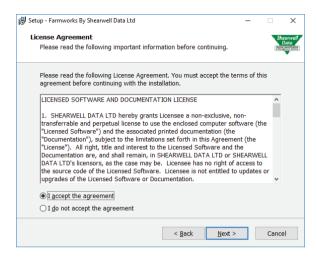

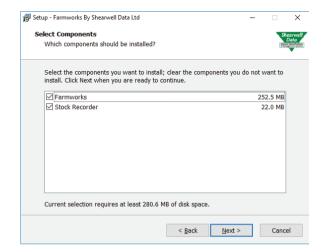

- » When you are ready to install, click *Install*.
- » Click *Finish* to exit the installation program.

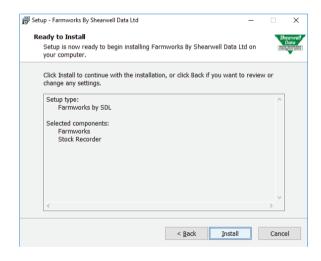

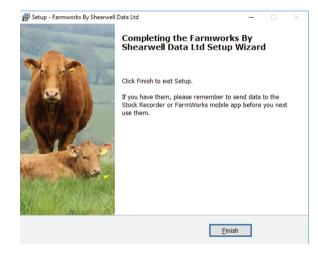

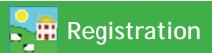

You will be prompted to register the software after installation, and after entering your farm details into the program. Provided you have purchased the program and supplied us with your holding and herd or flock number you can just click register online.

Alternatively obtain a code by sending an email to support@shearwell.co.uk with your postcode, holding and herd or flock number, or ring us on +44 (0) 1643 841814.

If you have not paid for the full product you will have been automatically issued a demonstration registration on first installing the program, which will be valid for 30 days. The demonstration version will provide you with a copy of the Cattle, Sheep and Flock parts of the system.

If you subsequently decide to purchase FarmWorks by SDL we will issue you a license key. This will be tied in to your specific holding and herd. We will need to know your holding number, herd ID and which parts of the system (i.e. Cattle, Sheep and/or Flock) you wish to use. Once registered you will be able to install FarmWorks on another PC.

In activating the full registration you will not lose any of the data you have already entered in the demonstration version.

#### **Activate your registration**

- 1. On the top menu bar click on File > Help > Register FarmWorks by Shearwell Data Ltd.
- 2. Enter the licence key supplied to you.
- 3. Click Register or Register on line if you have an internet connection.

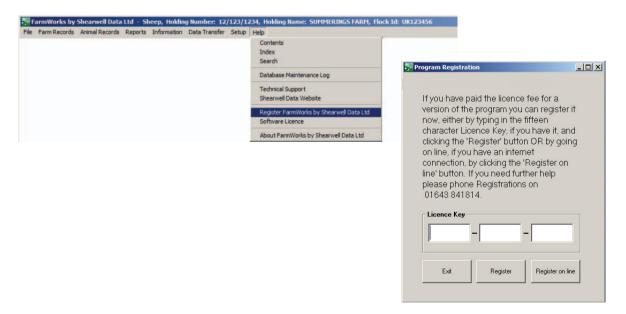

# Upgrade Your Software

FarmWorks by Shearwell Data is constantly being improved, with new and better features. When a new version of FarmWorks by Shearwell Data is released you can choose to have a memory stick sent to you by post or you can opt for a web upgrade that installs itself. An internet connection is required for web upgrading.

Note: Software upgrades are only available if your support subscription is paid up.

## Web upgrades

1. Make sure web upgrading is selected. Go to **Setup > Options**, click on the Web Updates tab.

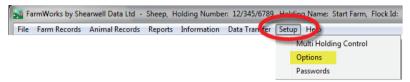

- 2. Tick the box to enable web updates.
- 3. Read the information about slow internet connections and change the wait time if necessary.
- 4. You will be notified when a new version of FarmWorks or the stock recorder is available.
- 5. Import any data that might be on your stock recorder and make a backup copy of your FarmWorks data before upgrading.
- 6. Follow the on-screen instructions and the new software will install automatically.

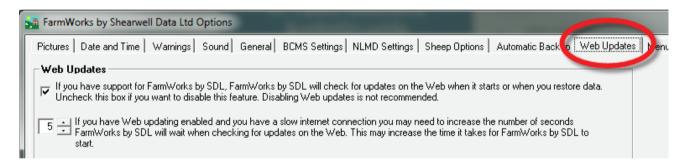

#### Memory stick upgrades

- 1. Import any data that might be on your stock recorder or FarmWorks Mobile and make a backup copy of your FarmWorks data before upgrading.
- 2. Insert your FarmWorks by SDL memory stick into a USB drive. Follow the instructions for launching the installation process found on page 4.
- 3. When you next open FarmWorks it will do an automatic backup of your data before installing the upgrade.

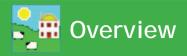

FarmWorks by SDL is a management program for cattle and sheep. It is split into three sections as below:

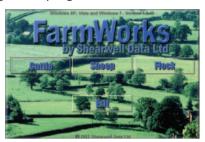

## FarmWorks by SDL Cattle

Download records from CTS, scan in with a barcode scanner or add manually. Compare data and supply movement and birth notifications to CTS and ScotMoves. Create medical reports, a movement book, transport certificates and a herd register including purchase, sale and slaughter records. Record and review service, pregnancy scanning, calving, weights, comments, TB results and more. Both the cattle and sheep programs are fully EID compatible when used with Shearwell's readers.

#### FarmWorks by SDL Sheep

A complete management program for individually identified sheep. Automatically completes the Holding Register and movement documents. Comprehensive reporting including medical records. Links to ARAMS, ScotEID and EIDCymru. Allows comparison and selection of ewes based on performance statistics including litter size and lamb weights. Record and review tupping, pregnancy scanning, lambing, weights, comments and more. Both the cattle and sheep programs are fully EID compatible when used with Shearwell's readers.

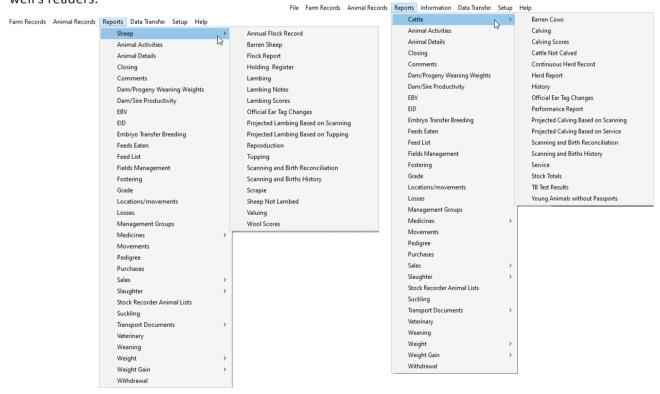

#### FarmWorks by SDL Flock

Recording animals on a flock basis, not individually. The program provides animal totals in the Holding Register and Movement Documents and completes a Medicine Book. These documents can be referenced with lists of animals stored elsewhere on the PC or in a paper format.

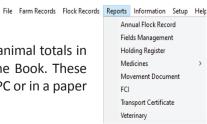

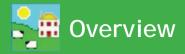

## **Cattle and Sheep**

The Cattle and Sheep sections of the program are very similar; there are obvious differences such as calving as opposed to lambing, but generally the overall 'feel' of the program and the available functions are the same. Specific differences for each are dealt with later.

Within each species, the program is split into various sections accessed from the toolbar at the top of the screen. The three you will probably use most are Farm Records, Animal Records and Reports.

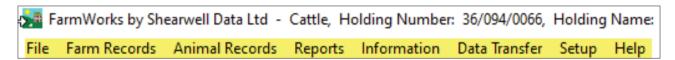

**File** – Use this to back up or restore your data, change between species if you are registered for more than one, or exit the program.

Farm Records – Enter information concerned with your farm, as opposed to any particular animal. For example, holdings you trade with or send animals to for grazing, markets, abattoirs, medicines details, purchases and the facility to record dog and horse treatments. There are one or two exceptions, but generally information entered in this section is shared by both species, so if for example you enter details for a market or medicine in the Sheep>Farm Records section it will be visible in the Cattle part of the program too.

**Animal Records** – This section is concerned with recording information against individual animals or selected groups of animals; for example, recording the birth of a calf or lamb, or recording the movement of 50 animals to market. Information entered under Animal Records is only visible in that particular species' section of the program.

**Reports** – This is specific to animals for that particular species. Here you can produce reports to show information that you have recorded, for example weights or treatments, birth and death reports, movement documents, the Sheep Holding Register or Cattle official stock report, and a very wide range of others.

**Data Transfer** – This utility allows the import and export of data from a Shearwell stock recorder, stick reader, or via a CSV file. *Data import from file* includes tag numbers, weights, management groups, scheme ID and Signet or Breedplan results. The Data Transfer function is also used to send or receive country-specific animal data with BCMS, ARAMS, ScotEID, ScotMoves and EID Cymru.

**Setup** – Mainly used to change options within the program, for example warning screens, the default gestation period for your animals, display settings, and the log in details for BCMS, ARAMS and NLMD. Multi-holding controls are accessed through here.

**Help** – Where to go for user manuals, Shearwell contact numbers and the remote support tool. Go to Help to register FarmWorks and FarmWorks Mobile.

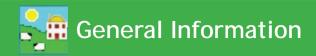

There are various common functions available on most screens throughout the program.

#### Help

Additional help on completing any screen can be accessed quickly by pressing **<F1>** on the keyboard when in that screen.

#### **Calendars**

Dates can be selected from the pop-up calendars. Click on the month to reveal a list of months and click on the year to reveal arrows to select the year. You can also use the side arrows to go back and forward by a month at a time.

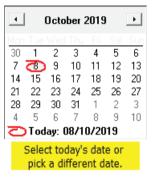

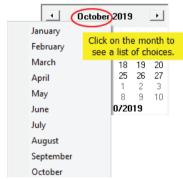

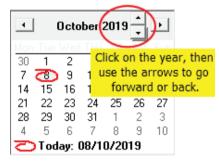

#### Navigating around the Screen

You can either click in a box using the mouse or use the tab key on the keyboard to navigate around the screen.

## Selecting from a drop down list

On text fields where there is a 'drop-down' function available (the field has a downward pointing arrow on the right-hand side), entering the first letter of the text will automatically prompt the first result from the drop-down list that starts with that letter. The required text can also be chosen by clicking on the arrow and selecting from the choices that appear.

The program remembers the breeds you have chosen most often and these will appear at the top of the list. You can also select favourite breeds by going to *Farm Records > Breeds*, and selecting "*Mark one or more breeds as the ones you normally use*". Hold the control key while you select breeds, then click the button "*Save commonly used breeds*".

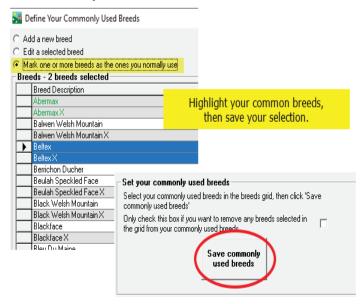

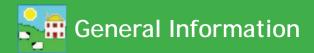

## **Understanding Grids**

#### Sorting the columns in the grid

Each column in the grid can be sorted by clicking on the top of the column. Clicking a second time will reverse the order. For cattle, the check digit is ignored and the number is sorted on the individual number part of the tag.

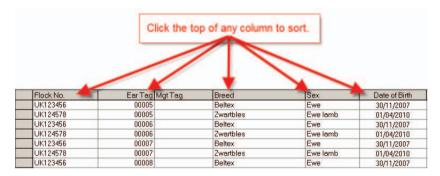

#### Searching for an animal in the grid

The way you enter data on any screen is essentially the same and largely self-explanatory. There are several ways to find an animal or multiple animals. Once selected, the animal will be highlighted in the grid.

**Searching by Tag Number**. Click in the **Tag Search** box, type in the tag number and press the **Enter** or return key on the keyboard. For cattle you must type in at least the last six digits e.g. 700123; for sheep you must enter at least the last five digits e.g. 00123. Be aware that if animals are purchased you may have more than one animal with the same individual number, however FarmWorks will show a warning screen if this happens. For multiple selections type in the tag number and hit return / enter on the keyboard and repeat. The animals will all be highlighted in the grid. When all the animals are selected and the other relevant information added in the screen click on the **OK / Save** button.

**Searching by Management Tag**. Animals can also be searched for using a management tag. Tick the **Mgt Tag** box and type in the management tag number in the **Tag Search** box and press the **<Enter>** key on the keyboard. As above, multiples can be selected by continuing to type a number and pressing the **<Enter>** key.

#### 🍱 Lambing Report Number of animals selected in grid: 4 out of 1249: Flock No. Ear Tag Mgt Tag Breed Sex Date of Birth UK0101646 01847 North of England Mule 01/03/2010 Ewe LIK0101646 01895 North Country Mule Ewe 01/03/2014 01913 North Country Mule Ewe 01/03/2015 Type a tag in the Tag Search North Country Mul 15/03/2017 box and press <Enter> 05854 North Country Mule Ewe 15/03/2016 UK0101648 01402 North Country Mule Ewe 01/03/2014 Tag Search UK0101648 01403 North Country Mule Ewe 01/03/2014 01818 UK0101648 01404 North Country Mule Ewe 01/03/2014 By MgtTag UK0101648 01405 North Country Mule Ewe 01/03/2014 UK0101648 01406 North Country Mule Ewe 01/03/2014 Select All UK0101648 Ewe 01412 North Country Mule 01/03/2014 UK0101648 01414 North Country Mule Ewe 01/03/2014 UK0101648 01415 North Country Mule Ewe 01/03/2014

## Selecting animals in the grid

#### Using the Control key on the keyboard to select multiple animals

Click on the left hand side of the line in the grid so that the line is highlighted. If you need to select multiple animals, click on the left hand side of the line to highlight the first line, hold down the **<Ctrl>** key on the keyboard and continue clicking on the other lines to highlight.

| Flock Report                                      |              |            |                                               |         |           |          |     |  |
|---------------------------------------------------|--------------|------------|-----------------------------------------------|---------|-----------|----------|-----|--|
| Number of animals selected in grid: 6 out of 1569 |              |            | The grid is currently filtered by Birth Year— |         |           |          |     |  |
| Type Rams Wethers Ewes Ewe Lambs Breeding         |              | Flock No.  | Ear Tag                                       | Mgt Tag | Breed     | Sex      | Da  |  |
|                                                   | ightharpoons | UK0342851  | 05554                                         |         | TexelX    | Wether   | 01. |  |
|                                                   |              | UK0351787  | 02492                                         |         | TexelX    | Wether   | 28. |  |
|                                                   | <b>,</b> -   | UK0351787  |                                               | dme     |           |          |     |  |
|                                                   |              | UK0351787  | Select the first animal, then hold down       |         |           |          |     |  |
|                                                   | UK0351787    |            | the Ctrl key and select multiple animals.     |         |           |          |     |  |
| Click to the left of the 351787                   |              |            | the car key and select matapic animals.       |         |           |          | 28. |  |
| line you want to select. 351787                   |              |            | 02401                                         |         | TONOITY   | 15move   | 28, |  |
| 1                                                 |              | UKU351787  | 02498                                         |         | TexelX    | Ewe lamb | 28, |  |
| ■ By MgtTag                                       |              | UK0351787  | 02499                                         |         | TexelX    | Wether   | 28, |  |
| ☐ Select All                                      |              | UK0351787  | 02500                                         |         | TexelX    | Ewe lamb | 28, |  |
|                                                   |              | UK0351787  | 02501                                         |         | Suffolk X | Wether   | 28, |  |
|                                                   |              | UK0351787  | 02502                                         |         | TexelX    | Wether   | 28, |  |
|                                                   |              | UK0351787  | 02503                                         |         | TexelX    | Ewe lamb | 28. |  |
|                                                   |              | IUK0351787 | 02504                                         | .[      | TexelX    | Wether   | 28. |  |

#### Using the Shift key on the keyboard to select a block of animals

If the animals that need to be selected are in a group on the screen, you can select a batch as follows: click on the left hand side of the line of the first animal so that the line is highlighted. Hold the **<Shift>** key down (on the keyboard) and click on left hand side of the line of the last animal in the group. The batch should now be highlighted.

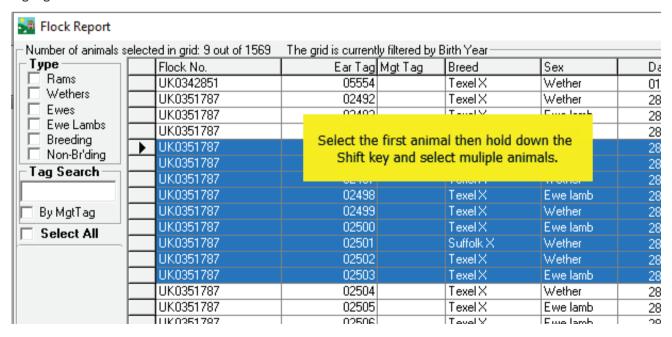

#### **De-selecting an Animal**

If you wish to deselect an animal that has been highlighted, hold the Ctrl key down and click on the left hand side of the line.

#### Selecting by using the filters on the grid

The animals displayed in the grid can be narrowed down by using the existing filters around the grid. Use the Type filter on the top left side of the grid to select the sex. Use the filters beneath the grid to filter by Management Group, Breed, Location or Year of Birth. You can apply more than one filter at a time.

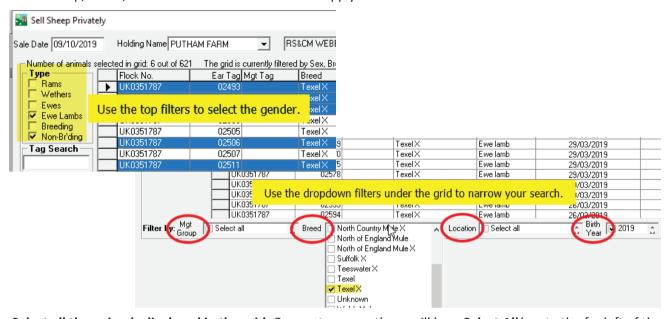

**Select all the animals displayed in the grid**. On most screens there will be a **Select All** box to the far left of the screen. Clicking in this will highlight every animal currently in the grid. This is particularly useful if you have used the filters to narrow down the number of animals on the grid and want to select all the remaining animals, for example to record a treatment or movement.

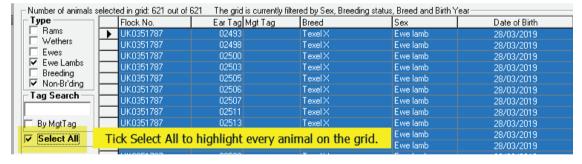

#### Selecting using the Barcode Scanner (cattle only)

If you are using a barcode scanner to read the barcodes on cattle passports, to select more than one animal you can just click in the tag search box and scan the large barcode at the top of the passport. Keep on scanning the barcodes until all animals are highlighted in the grid. Only click **OK / Save** when you have selected all animals or all animals in one lot (market only).

The number of animals selected and the any filters used will be displayed at the top of the grid.

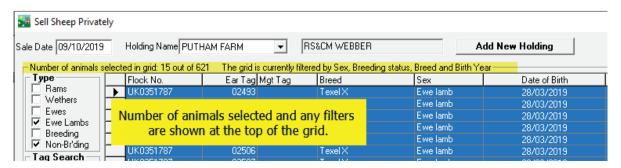

## **Current vs Old/Dead stock**

On many screens, particularly reports, there will be the option to include animals no longer under your ownership. These may have been recorded as sold, slaughtered, or died on farm. They are referred to in the program as Old/Dead stock. Where there is this option, the default will normally be to only include current stock, but you may choose to change to, or include, Old/Dead stock if you wish.

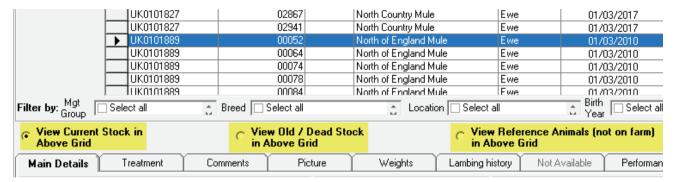

#### **Date driven functions**

Many of the functions in FarmWorks are date driven. As an example, if you wanted to record the weight of an animal, the first thing that FarmWorks would ask you for is the date that the weight was taken. Once you've entered that, the program will display in the grid all animals available for weighing on that specific date. Animals that had their death recorded after that date would still appear in that grid, whereas those that died on or before that date would not.

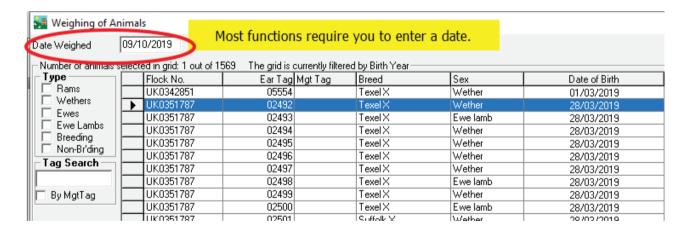

#### OK / Save and Cancel / Exit

The *OK/Save* tick button will save any changes you have made to your data and the *Cancel/Exit* cross button will take you to your previous screen without saving the data.

The data you collect needs to be protected so backing up is very important. If your hard drive becomes corrupted you will need to rely on a backup stored somewhere else to retrieve your data. Backing up to an online account like NLMD is the safest, or save to a USB memory stick. Always take a backup before upgrading.

#### **Automatic backup**

Setting up Automatic Backup is a reliable way of saving your data each time you exit the program. It can be activated through **Setup>Options>Automatic Backup**. If you click on the **Perform automatic backup on exit** box then the program will save a copy of your data each time you exit.

However, this feature only permits seven backup files, one for every day of the week. So if you open and close FarmWorks on a Wednesday, for example, the "Wednesday" file will overwrite the other "Wednesday" file from last week. The Automatic Backup feature is not a replacement for making regular manual backup files but it is a safety feature that can prevent a catastrophe!

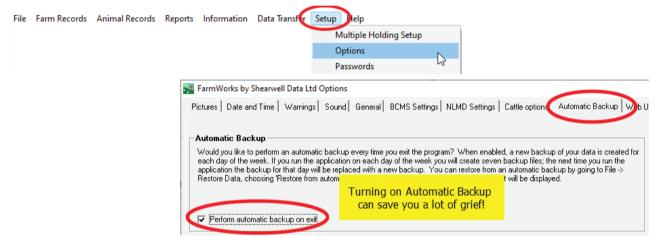

#### Make a backup

On the top menu bar click on File > Backup (i.e. save) your data. You will be presented with two choices:

Save data onto your hard drive or USB - you choose the location either on your computer or on an external device (e.g. a USB memory stick) where you wish the data to be stored.

Backup to NLMD - your data is securely stored on a server over the Internet. This requires registration with the National Livestock Management Database (NLMD) at www.NLMD.co.uk before use.

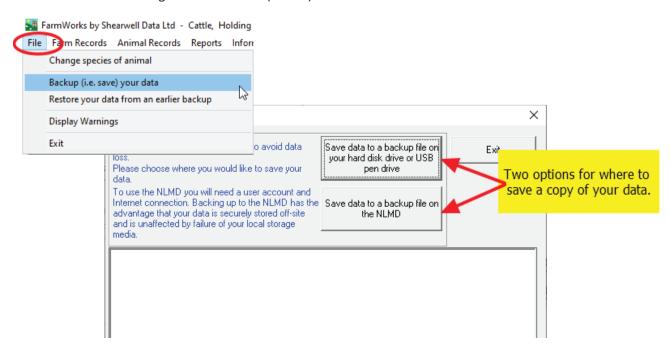

#### Make a backup on the PC:

- 1. Click on Save your data to a backup file on your hard disk drive or USB pen drive.
- 2. A window opens for you to choose where to save your backup. The default is the Backup folder inside the FarmWorks program on the C drive. You can save your data here or choose another location, such as a removable device like a memory stick (recommended).
- 3. Type an appropriate name in the *Filename* box and click *Save*. If using the date as the backup file name do not use / or . in the name. For example do not use 31.07.12 or 31/07/2012

We recommend varying the filename used for different manual backups to prevent overwriting previous copies of your data. We also recommend making at least occasional backups to an external device, just in case something terminal happens to the PC – otherwise it would be the equivalent of keeping all your data in a book, and losing the book! This is very important – if you require further advice, please contact our support team.

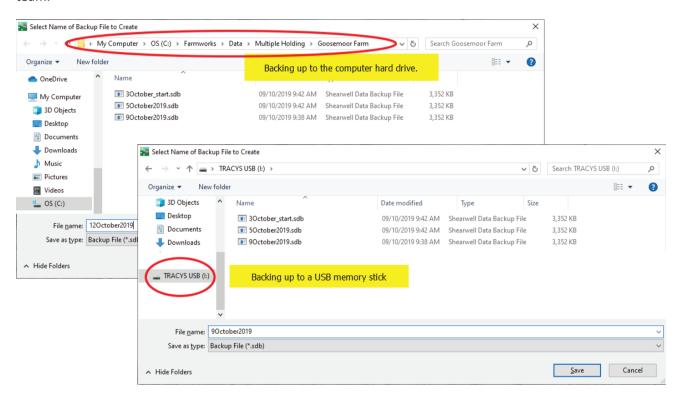

#### Backup to the NLMD

- 1. Make sure your PC is connected to the internet and you have an NLMD account, user name and password.
- 2. Click on Save your data to a backup file on the NLMD.
- 3. The program will prepare and save your data automatically.

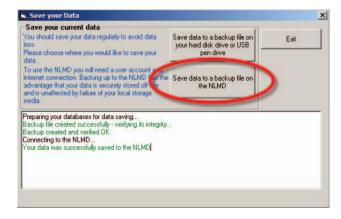

## **Restoring your data**

You should only ever need to restore data if you have entered a large amount of incorrect information, if you have had some sort of computer failure, or perhaps more likely if you are installing the program onto a new computer. Please note that restoring data from a backed up file will return the data to exactly how it looked when the back up was taken – anything you entered subsequently will be lost.

On the top menu bar click on *File > Restore your data from an earlier backup*. You will be presented with two choices:

**Restore your data from a local backup file** – find a backup stored on either your computer or on an external device (e.g. a memory stick).

Restore your data from the NLMD – select a backup file stored in your account on the NLMD website.

#### Restore from a local backup file

- 1. Click on Restore your data from a local backup file.
- 2. A window opens for you to choose where you saved your backup. The default is the Backup folder inside the FarmWorks program on the C drive. You can also choose another location, such as a removable device like a memory stick, to find the most appropriate backup file to restore.
- 3. Select the backup file and click *Open*.
- 4. When your data has been successfully restored click *Exit*.

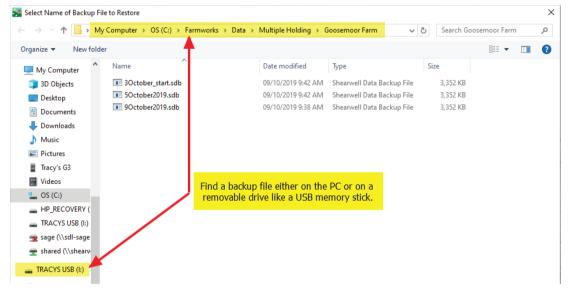

#### Restore from a backup file on the NLMD

- 1. Click on Restore your data from the NLMD.
- 2. A window opens for you to log in to the NLMD with your user name and password.
- 3. A list of your previous backup files will appear. Choose the most appropriate file.
- Click Restore the selected data from the NMLD.
   When your data has been successfully restored click Exit.

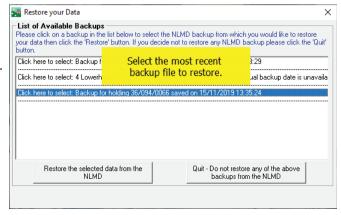

## The login screen - entering your farm details

When you first open FarmWorks by Shearwell Data Ltd. you must enter your own farm's details in the login screen. Use your numeric herd number, for example 'UK123456' with no space between 'UK' and the first digit. You may enter a password here if you wish but you must remember it to be able to open the program again. Then click *Save*.

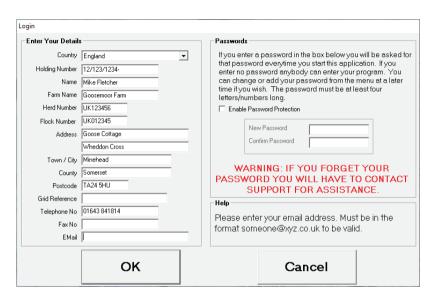

Choose to enter the Cattle, Sheep or Flock part of the program in the screen that is now displayed and you will be taken to the main screen with a menu bar at the top.

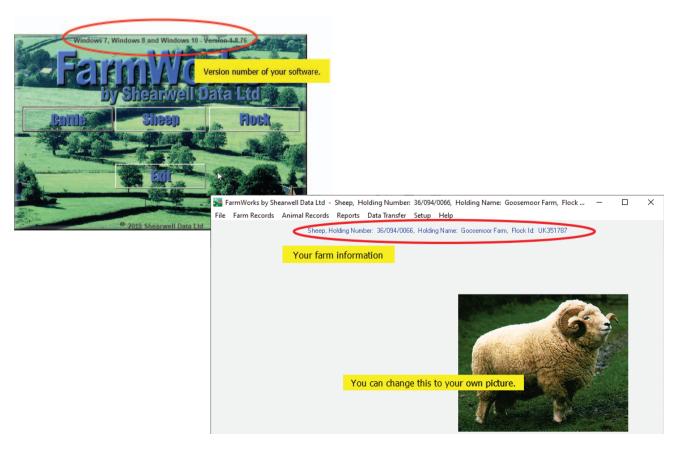

## Setting up your farm records

It's a good idea to start by entering the background farm information such as other holdings (markets, abattoirs, other farms etc.). You will only need to enter these once.

You can modify or add new records whenever you like. But if, for example, you want to record the movement of animals to market or abattoir, that market or abattoir must be already entered into the program.

Choose Farm Records from the menu bar and then enter all the details you can under the headings displayed.

## Adding Holding, Market and Abattoir details

From the menu bar select: Farm Records > Abattoirs or Holdings or Markets as required.

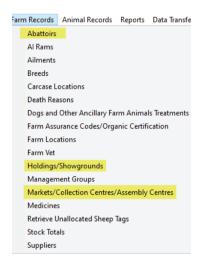

All holdings that you purchase from, sell to, or send animals to must be entered in the Holdings screen. Markets and abattoirs must be entered in their respective screens.

The program's movement records depend on holding numbers, so care should be taken that they are entered correctly. Markets and Holdings will have a holding number in the following format 12/123/1234. Holdings may have an additional suffix. For abattoirs enter the MHS number.

Note that the program will not allow any two holdings, markets or abattoirs to have duplicate holding or MHS numbers. Click *OK / Save* to add to the list or update a record selected from the list.

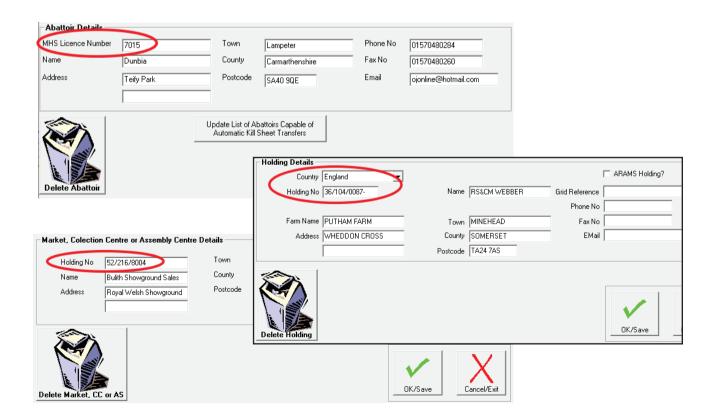

#### **Adding Suppliers**

From the menu bar select: Farm Records > Suppliers.

To record the purchase of medicines or feeds, you must first enter details of the supplier. You can also access the suppliers' screen via *Purchase Feeds* or *Purchase Medicine*.

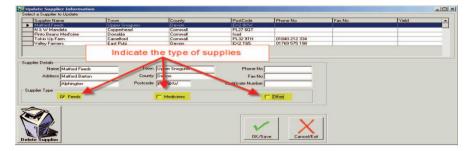

#### **Breeds**

From the menu bar select: Farm Records > Breeds.

FarmWorks has a list of the most common breeds held in its database. It is worth checking that any breeds you are likely to use are already there. If a breed is not present you can add it to the list.

Breeds and crossbreeds can reflect your own individual breeding program. Make up your own names for specific crosses.

The option *Commonly Used Breeds* will reduce the size of the list of breeds to choose from when entering data. This makes data entry faster when entering your current animals.

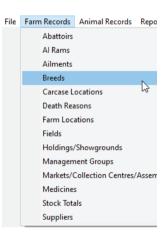

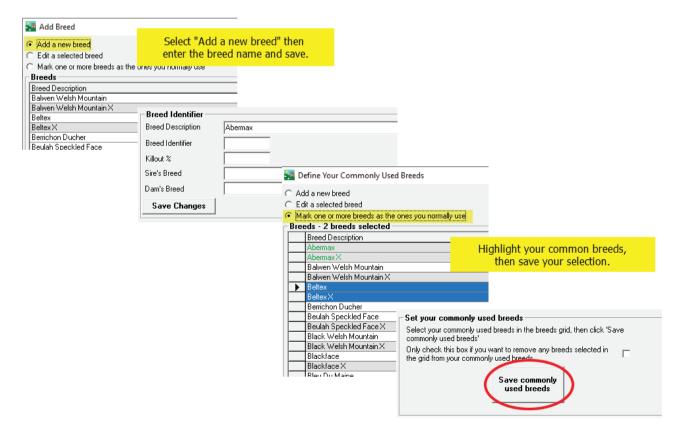

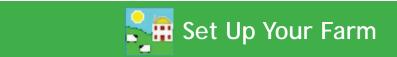

#### **Ailments**

From the menu bar select: Farm Records > Ailments

When you record an animal treatment in FarmWorks you must also specify the ailment. Ailments can be any disease, condition or procedure.

There is a downloadable list of common ailments or you can add your own.

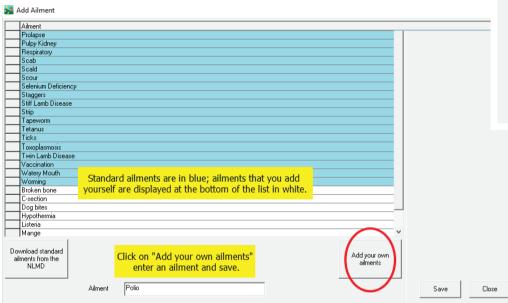

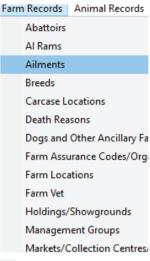

#### **Death Reasons**

From the menu bar select: Farm Records > Death Reasons

Information about death losses is important for making management decisions. FarmWorks will always ask for a cause when a death is recorded.

There is a downloadable list of common death reasons or you can add your own.

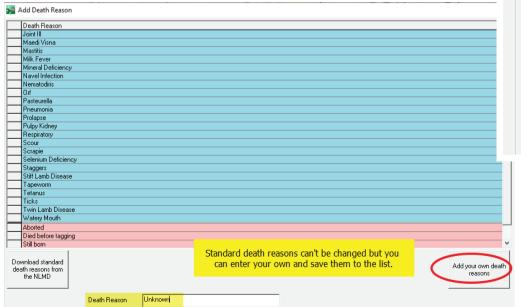

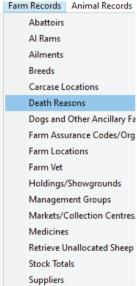

#### **Medicines**

Prior to recording the purchase of a medicine, it is advisable to check the *Medicine Details* screen if the medicine is listed, and if the withdrawal details are correct as these can change. FarmWorks holds details of about 700 medicines, but this is not a comprehensive list as medicines can be added. While we periodically review and update them, we cannot guarantee that the withdrawal periods specified will be correct when you want to record a purchase, as these can change too. It is up to you to ensure that withdrawal periods for a particular batch of medicine are correct before you record the purchase.

Once a medicine has been added or an already listed medicine selected, you may adjust the withdrawal period and the species that may be treated with that medicine. If you want to change a medicine's withdrawal period this must be done prior to the purchase of that medicine.

To check if a medicine is already listed or to modify the details, select: **Farm Records > Medicines > Medicine Details** from the menu bar.

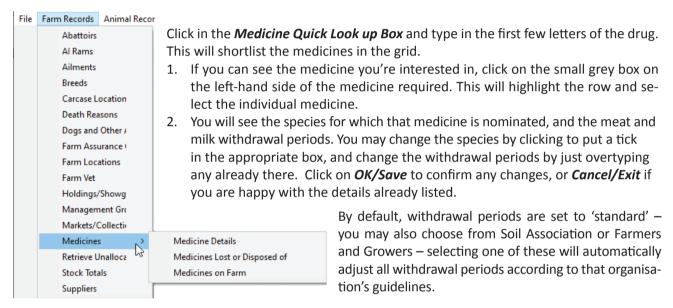

It is the users' responsibility to double-check withdrawal periods on all medicines.

#### Adding a New Medicine

If the medicine is not listed as above, just use the same screen to enter the medicine name and medicine details. Click on **OK/Save** to confirm any changes, or **Cancel/Exit** if you choose not to save the medicine.

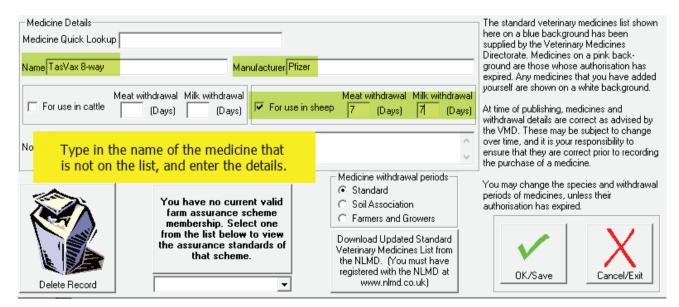

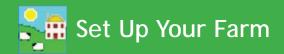

#### Purchasing Medicines and Entering them into the Lock-up

Select Farm Records > Medicines > Medicine on farm from the menu bar.

Click on the small grey box on the left-hand side of the medicine required. This will highlight the medicine
and display the species and withdrawal periods. If the medicine is not in the list or any of the details are
incorrect, click on the *Update Medicines* button to be taken to the medicine details page, and add the
medicine or amend the details.

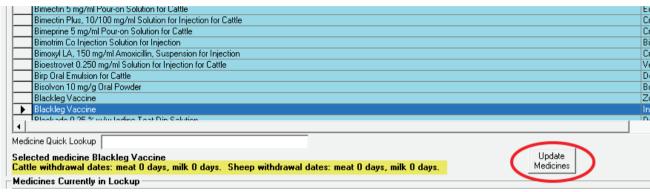

- 2. Assuming the medicine is listed, selected, and that you are happy that the species and withdrawal periods are correct, proceed to fill in the details in the lower part of the screen. The minimum information required is Supplier, Date Purchased, Amount Purchased and Unit of Measurement (the dropdown box next to Amount Purchased). The cost of the item is optional.
- 3. If you have purchased several bottles of the same medicine with the same batch number, enter the total quantity in the amount purchased, rather than entering each bottle individually.
- 4. Click on **OK/Save** and the medicine will now show as present in the lockup.

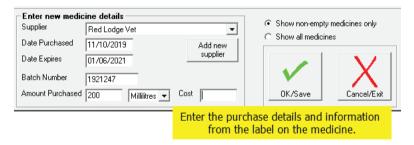

#### **Lost/Disposed of Medicines**

When you record the treatment of an animal the amount of a medicine used will automatically be deducted from the quantity in the 'lock up' until there is none remaining, but you may want to mark a medicine as being used up or lost, or simply remove it if the details were entered incorrectly.

- 1. From the menu bar select: Farm Records > Medicines > Medicines Lost or Disposed of.
- 2. To select a medicine, click on the small grey box on the left-hand side of the medicine required. This will highlight the row.
- 3. Enter the *Date Lost/Disposed* at the bottom of the screen.
- 4. If you want to remove all the remainder of the medicine from lock-up then check the box alongside **Amount Lost/Disposed**. Otherwise enter the amount and select the units from the dropdown menu.
- 5. Enter a comment, then click on *OK/Save* to confirm, and the medicine will now show in the 'previously lost' medicines.

## **Management Groups**

Management groups are created by you to group animals together by whatever criteria you want. An animal can be in any number of groups. Management groups allow you to use the grid filters to quickly select and record an event against a batch of animals, rather than selecting individual animals one by one. You can put animals directly into a management group when you create the group or at any later date. You can also use the tick box to reverse a management group filter. This means that the grid will show animals that are NOT in the group you have selected.

#### **Creating a Management Group**

There are two common methods for creating management groups - from the *Farm Records* menu and from a report you have generated.

Method 1: From the menu bar select: Farm Records > Management Groups.

- 1. Click on *Create New Management Group*, and enter the *New Management Group Title* and the *Group Description* (if required) in the boxes.
- 2. Click on **OK/Save** to create the group.

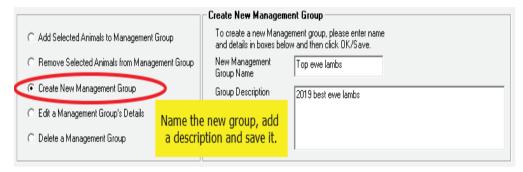

- 3. Click on *Add Selected Animals to Management Group*, and using the dropdown menu, select the new *Management Group* from the box in the middle of the screen.
- 4. Select animals from the grid to go in the group and when you're happy with the selections click on **OK/ Save**, then OK to the message confirming the addition.

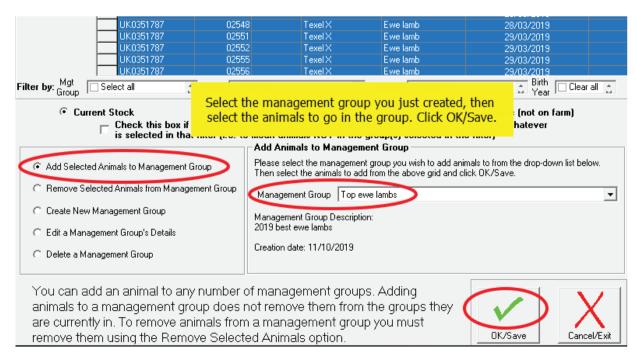

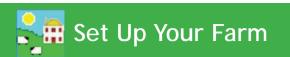

#### Method 2: From a FarmWorks report :

1. At the top of a report click *Add animals in this report to a management group.* 

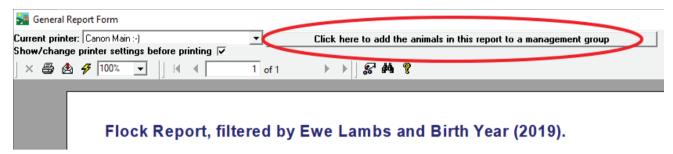

- 2. Click Add a new management group to the list of Management Groups.
- 3. Enter the new *Management Group Name* and the *Group Description* (if required) in the boxes.
- 4. Click **Add New Management Group** to create the group.
- 5. Click **Add Now** to add the animals in the report to the group you selected. The report screen will return to view.

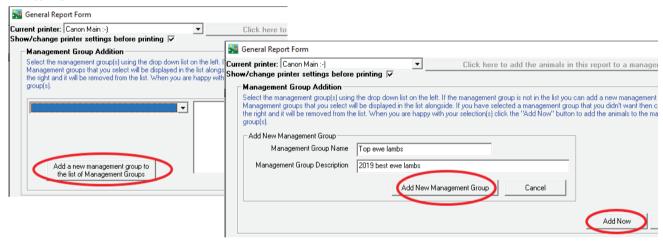

## **Removing Animals from a Management Group**

To remove animals from a management group, you must do it through *Farm Records > Management Groups*.

- 1. Click on *Remove Selected Animals from Management Group*. At this point the animal grid will be empty because it doesn't yet know which group you want to remove animals from, so doesn't know which animals to display. Select the *Management Group* you want to remove animals from using the drop down box in the middle of the screen the animals in that group will now appear in the grid.
- 2. Select individual animals from the grid to be taken out of the group, or use the *Mgt Group* filter to find an entire group to subtract . Click on *OK/Save*, then OK to the message confirming their removal.

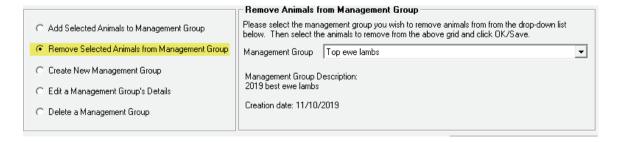

#### Deleting or editing a management group

You can change the name of an existing group or delete a group in a similar manner from the same screen. Note that deleting a group does not delete any animal records, it just removes the group they were in.

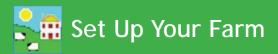

#### **On-farm locations**

On-farm locations are specific locations or sub-locations within your own holding. In other words a way of you telling FarmWorks that your holding is split into different areas. They allow you to be more precise about where animals on your own farm are at any time.

By definition on-farm locations automatically share your holding number, and should not be confused with 'general' locations, such as other holdings, markets or abattoirs. As such, while the movement of animals between on-farm locations will create a movement record 'internally' within FarmWorks, it will not create an entry on the sheep holding register or cattle movement notifications for BCMS, as the animal isn't actually leaving your farm. On-farm locations are handy for recording animals grazing in specific fields.

#### Setting up the locations

From the menu bar select: Farm Records > Farm Locations

This screen allows you to define sub-locations on your home holding. Sub-locations are defined via a 'tree-like' structure so that you can define locations within other locations (e.g. Large Barn in South Field). Initially only your home holding is defined as a location. Your home holding location cannot be edited or deleted.

#### To add a new sub-location

- 1. Under the main holding name click *Add a new sub-location for...* [name of farm].
- 2. Choose a date on the right-hand side from the calendar in the **Date Location Opened** box you will not be able to record the movement of animals to this location prior to whatever date you enter here, as to FarmWorks the location effectively wouldn't exist.
- 3. Enter the Location Name and click OK/Save. The new location will be added to the locations window.
- 4. To edit an existing sub-location name, choose the sub-location in the list, and Edit location name will appear. Enter a new name and click *OK/Save*.

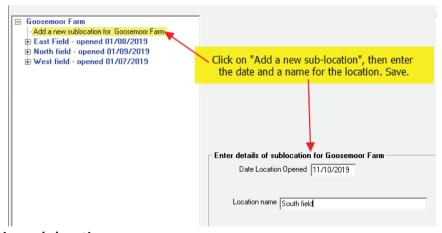

## To close an existing sub-location

- 1. Click on the location's name in the locations window and click on *Close the location* [sub-location name] .
- 2. Enter a date for when you want the sub-location to be closed. Closing a sub-location with effect from its opening date will delete that sub-location. Note that any animals that are at that sub-location on the closure date will automatically be put back on the main holding.
- 3. Click OK/Save to confirm.

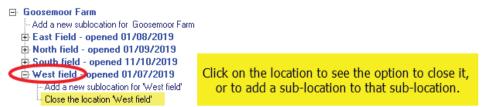

## Getting your animals into the program

#### When do I start from?

Imagine you had a farm inspection, and they asked to see details for all the animals that were on your farm at a certain date. Provided that you had recorded the details for all animals into FarmWorks as of that date, you should confidently be able to rely on the software to accurately provide you with any necessary information.

So that's your start date – the earliest date where you could say 'if an inspector wanted to see my records as of then, FarmWorks has the information, but if they wanted to see anything before that, I'd get the information from my previous record-keeping system'.

FarmWorks will allow you to enter records retrospectively, as far back as November 1911 if you really wanted to, but typically you'd want to pick a start date that was more convenient, e.g. January 1st or perhaps more likely 'today'. This isn't a date you enter anywhere in the program, it's just a date you nominate to yourself as the start of accurate record keeping on FarmWorks.

The main consequence of picking a start date is that to the program it doesn't matter how the animals got there prior to that start date. If you ever needed that information, you'd refer to your paper records or other system. But as of your start date all the animals in your ownership must be present and correct on FarmWorks.

There are slightly different ways of initially getting animals onto the system for cattle and sheep, mainly inspired by the BCMS database allowing the direct import of cattle, so the following is split into two sections, one for each species.

## Sheep - Electronic identification (EID)

For breeding stock identified by a pair of tags, this will be the number as it is printed on the tag, so the flock number will be of format UK0123456 (note the zero after 'UK') and the individual tag number will be format 00123, a five digit number with leading zeros.

Electronic batch slaughter tags are slightly trickier but the same rule applies – they will only have your flock mark printed on the outside, e.g. UK123456, but the chip within will still have an individual number. When you purchased these tags you should have been notified of the range of numbers within the tags purchased; if not, your tag supplier will be able to tell you. Again, the format of the flock number on the chip will be UK0123456 (note the zero after 'UK') and the individual tag number will be format 00123, a five digit number with leading zeros.

If you do not enter the tag numbers in this format then your Stock Recorder will not recognise the animals – to a computer UK123456 123 is a completely different number to UK0123456 00123.

## Adding current animals

When you have finished setting up your basic farm records you can enter the details for the individual animals present on the farm at your chosen start date. To access the required screen, choose *Animal Records>Add Current Animals*. Please note that you should only use this screen when setting up your initial data, i.e. to get your current stock onto the program. Do not use this screen to add animals subsequently purchased or born into your stock - use either the purchase screen or the calving / lambing screen as and when they happen. The exception is adding a range of lambs with consecutive electronic tag numbers, when parentage or accurately recording their sex and date of birth isn't important.

This screen does not produce a movement document for the herd or flock book.

Enter as much information as you have on your animals to keep the farm records as accurate as possible. Whether adding animals on an individual or multiple basis, the mandatory fields are the flock or herd number, individual tag number, date of birth, breed, sex and date of tagging (or 'identification date' to comply with UK legislation).

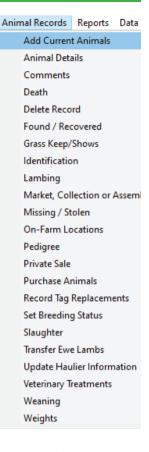

#### Manually entering cattle information

- The Herd Id field must be entered exactly as it appears on the animal's official documentation (i.e. Passport in the UK), including the 'UK' prefix if relevant.
- For UK tags the check digit and any leading zeros should not be entered; for example if the tag number is 700012 just enter the trailing '12' and the program will enter the check digit and leading zeros as necessary.
- For older animals with alpha numeric herd numbers the program will pad the zeros. For example were the tag number is UKAB1234 00012, type in UKAB1234 and the 12.

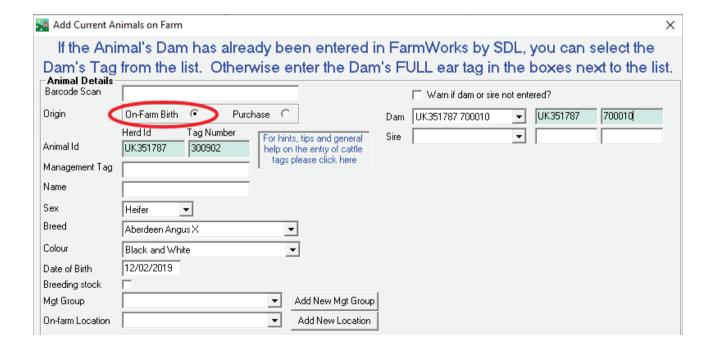

## **Entering cattle details using a Barcode Scanner**

Plug the barcode scanner into a free USB port. This can be left plugged in even after the PC is turned off. There are two barcodes on the passport: -

- 1. A large one at the top of the passport this holds just the herd number and the tag number
- 2. And a thin one at the bottom of the passport this one holds the animal information

When you enter this screen, the cursor will be flashing in the barcode scan box. Scan the thin barcode at the bottom of the passport. The following information will be populated: - Tag number, DOB, sex, and breed.

The passport only stores the animal sex as either male or female and FarmWorks requires one of the following – heifer, steer, bull or cow to be completed. Use the drop down list to select the sex.

## Entering additional information when initially adding animals

Whichever method is chosen to enter the animal information, the following details will also need to be completed before the record is saved.

- 1. Select either *On-Farm Birth* or *Purchase*. If purchase is selected you will be prompted to enter purchase information
- Select whether the animal was bought from another holding or a market. If the market or holding has already been entered, it will be in the drop down menu. If it is a new holding or market, click on *Add New Holding / Market*. This will take you to the relevant screen (accessed directly through the Farm Records menu) where you will be able to enter the details and save.
- 3. Animals can also be entered into a management group and / or on-farm location from this screen. The group will appear in the drop down list if already entered, if not click on the relevant *Add* button and create the new group or location as detailed earlier.
- 4. When all the known information is added, click on *OK/Save*. Certain information will remain populated until you change it or exit the screen. This makes it easier so you can add animals that were bought on the same day and from the same vendor in batches.

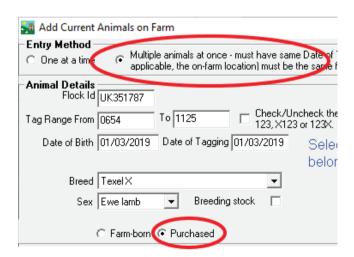

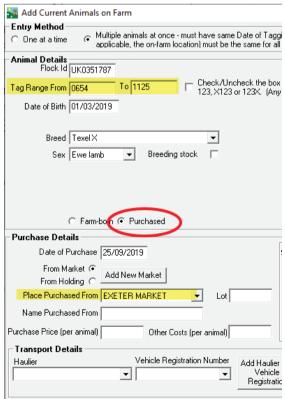

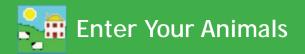

To use any of the CTS transfer options you will need your CTS Webservices user ID and password. This is not the same as the Government gateway username and password that you would use for the CTS website (CTS Online).

To get the appropriate details contact BCMS on their general enquiry line and ask them very specifically for your holding's CTS Webservices user ID and password and for them to ensure that it is still active. (BCMS tel: 0845 050 1234).

## **Downloading Data from CTS (Cattle Tracing System)**

#### **Automated Method (Recommended)**

- This will import animal records that CTS have listed as being on your holding as of 24 hours ago (their system updates overnight) and is probably the fastest and most accurate way of loading your current stock onto the program.

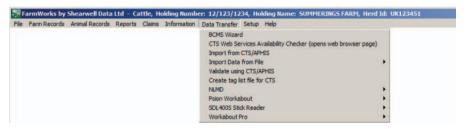

- Go to Data Transfer > Import from CTS/APHIS. Choose the first option and you will be prompted for your CTS Webservices user ID and password. Enter them here, click Save and they will be retained for future use.
- The program will then automatically connect to CTS and download your animal information.

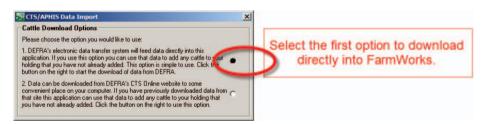

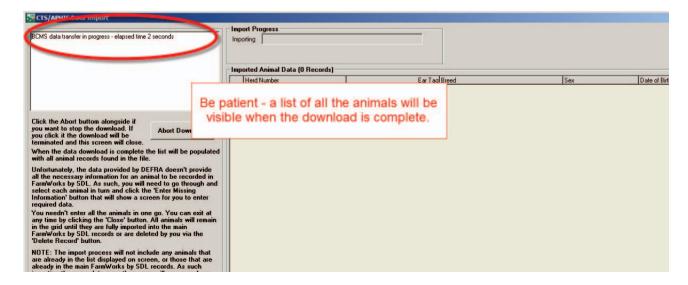

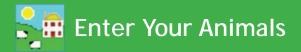

- The CTS import does not contain sufficient information for your records, so you will have to supply the missing detail.
- Select one animal in the list by highlighting the line and click the *Enter Missing Information* button. A
  screen will be displayed (the *Add Current Animals* screen) where you can enter the missing information
  and save it or exit it without saving.
- If you save the information the animal will have been added to your records and removed from the list of animals waiting to be added.
- Click the *Close* button to exit the screen. You do not need to process all the animals in the list in one session and you can return to this screen at any time. If you do return to this function at a later date and re-import the animals from CTS, animals you have already added will not re-appear i.e. the program prevents you from being able to add duplicates.

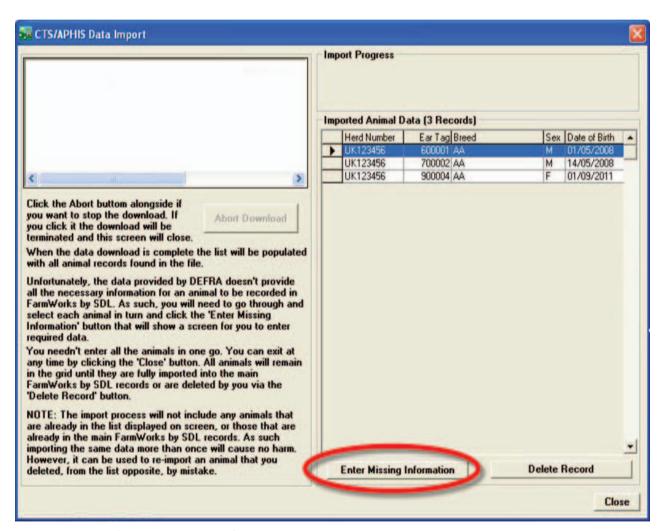

#### Import from file (Cattle and Sheep)

You can use this feature to import animals from a 'csv' file. All 'csv' stands for is 'comma separated variable', which in normal English just means that each bit of data, e.g. tag number, breed, sex, date of birth, etc. has a comma between it. This however does require a certain amount of familiarity with file layouts and perhaps Excel spreadsheets – there are comprehensive instructions within the function itself, but they must be adhered to absolutely.

## **Entering Additional Information when initially Adding Animals**

Whichever method is chosen to enter the animal information, the following details will also need to be completed before the record is saved.

- 1. Select either On-Farm Birth or Purchase
- 2. If purchase is selected you will be prompted to enter purchase information
- 3. Select whether the animal was bought from another holding or at a market. If the market or holding has already been entered, it will be in the drop down menu. If it is a new holding or market, click on *Add New Holding / Market*. This will take you to the relevant screen where you will be able to enter and save the details.
- 4. Animals can also be entered into a management group and / or on-farm location from this screen. The group will appear in the drop down list if already entered, if not click on the relevant *Add* button and create the new group or on-farm location as detailed earlier.
- 5. When all the known information is added, click on *OK/Save*.

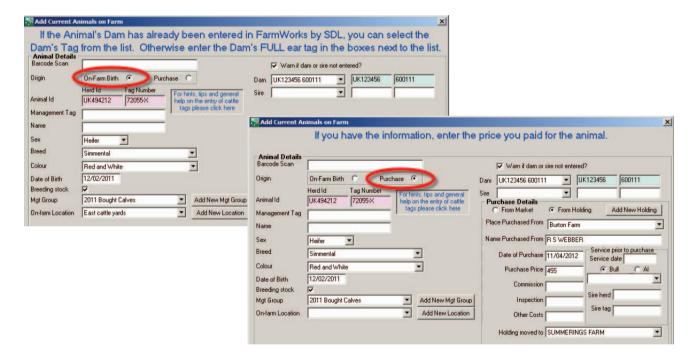

#### Adding Animals and Maintaining Records after the Initial Set up is Complete

After completing the records for animals present from your chosen date, new animals should be added through the *Purchase animals, Calving* or *Lambing* screens.

Animal movements can be recorded by choosing, among others, the *Grass Keep* or *Market* menu items, recording their private sale, sending them to slaughter and recording their death. It should be noted that sending animals to market or slaughter does not change the animals to be 'old stock' – as far as FarmWorks is concerned they are still under your ownership – it just records a movement to a new location for the animal. To move it to old stock you must actually record the slaughter or sale of an animal.

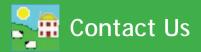

For technical support telephone: +44 (0) 1643 841814

You can email technical support at: support@shearwell.co.uk

For general enquiries telephone: +44 (0) 1643 841611
Fax: +44 (0) 1643 841628
Alternatively visit our website at: www.shearwell.co.uk

You can visit the NLMD at: www.nlmd.co.uk

Context-sensitive help is available within the program at any time by pressing the F1 key on the screen you need help on, or you can visit the online support website which contains a large database of easy to search, helpful information, including frequently asked questions. Please see **www.shearwell.co.uk** 

Lines are open from Monday to Friday between 8am - 5pm GMT.